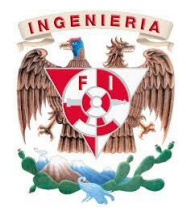

*GUÍA DE REGISTRO, MATRICULACIÓN Y USO DE LA PLATAFORMA PARA LA ENTREGA DE REPORTES DE PRÁCTICAS*

Estimado alumnado.

Les damos la más cordial bienvenida al Laboratorio de Fotogrametría.

Para la entrega de prácticas durante el semestre se hará uso de la plataforma educativa AEL (Ambiente Educativo en Línea) de la DICyG. A continuación, se te muestra el proceso de registro y uso de la plataforma.

#### I. **REGISTRO DE USUARIO EN LA PLATAFORMA**.

- 1. Accede a la siguiente liga<https://ael.dicyg.fi-c.unam.mx/>
- 2. Se abrirá una ventana como se muestra en la imagen. Da clic en **Nueva cuenta**

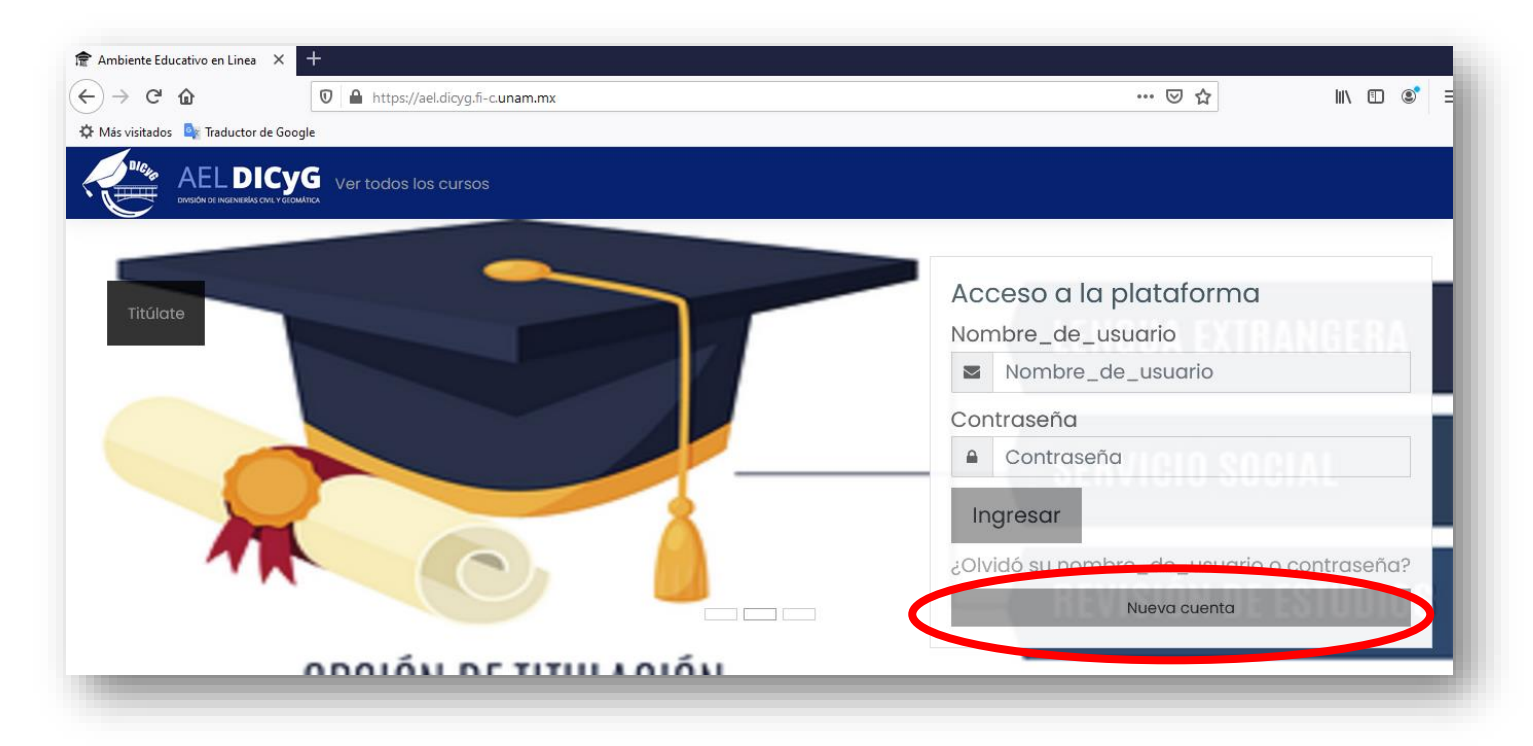

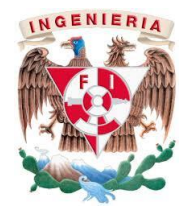

*GUÍA DE REGISTRO, MATRICULACIÓN Y USO DE LA PLATAFORMA PARA LA ENTREGA DE REPORTES DE PRÁCTICAS*

- 3. Se te mostrará el siguiente formulario y se procederá a su llenado siguiendo las indicaciones del sitio.
	- a. Para el nombre de usuario será **nombre\_apellido**, por ejemplo, **jose\_perez**, recuerda que debe corresponder con tu nombre personal, ya que es el que la aparecerá a tu profesor para identificarte.
	- b. Para la contraseña sigue las características indicadas en el sitio**.**

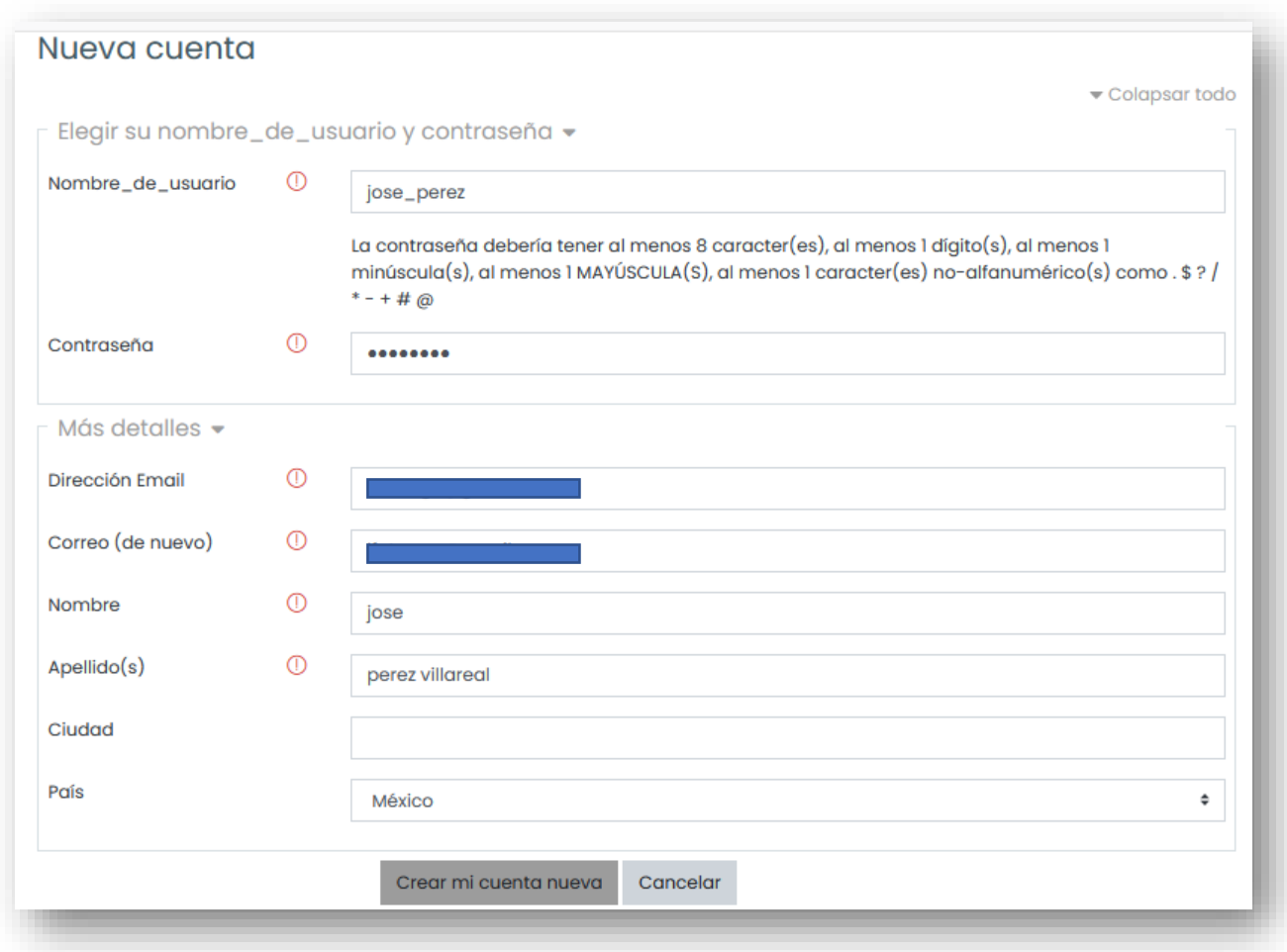

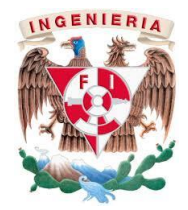

*GUÍA DE REGISTRO, MATRICULACIÓN Y USO DE LA PLATAFORMA PARA LA ENTREGA DE REPORTES DE PRÁCTICAS*

4. Después de que se muestre un aviso de confirmación de cuenta, dirígete a tu correo y sigue las instrucciones.

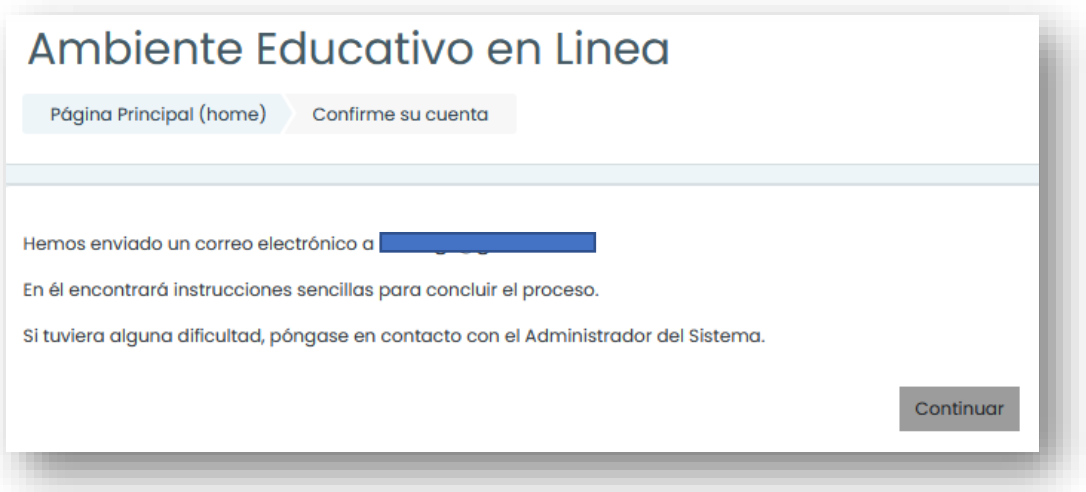

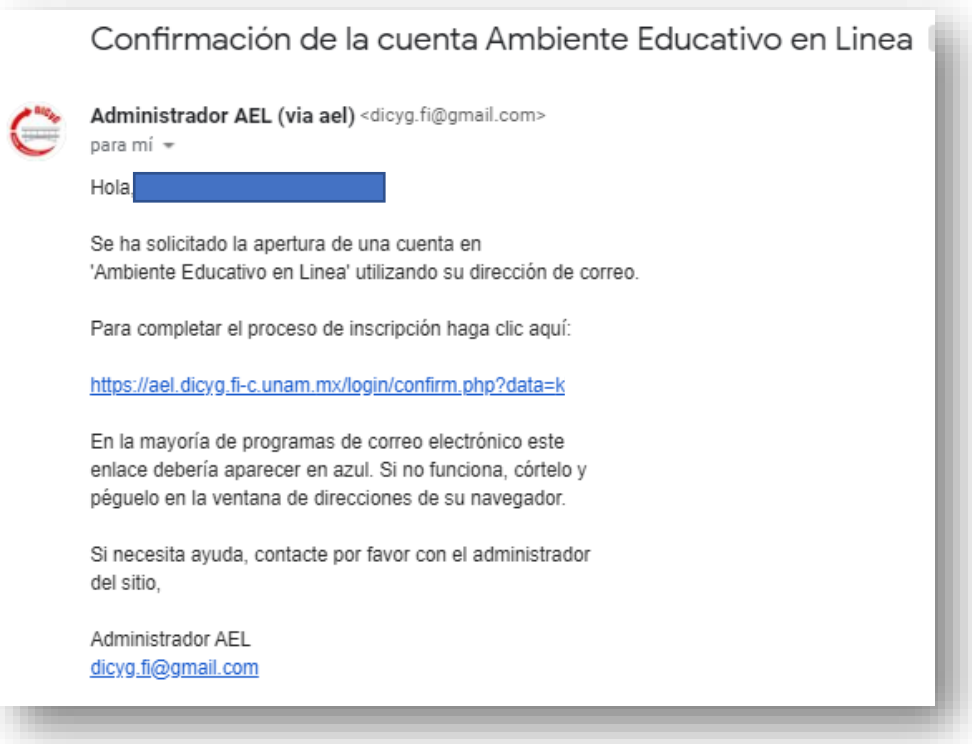

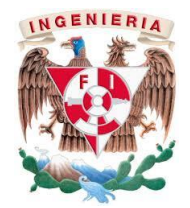

*GUÍA DE REGISTRO, MATRICULACIÓN Y USO DE LA PLATAFORMA PARA LA ENTREGA DE REPORTES DE PRÁCTICAS*

#### **II. MATRICULACIÓN AL CURSO DE LABORATORIO DE FOTOGRAMETRÍA**

- 5. Con los pasos anteriores quedó completado el registro de usuario en el sitio de AEL, lo que continúa es matricularte al curso de Laboratorio de Fotogrametría donde se realizará la entrega de tus respectivos reportes de práctica.
- 6. Al completar tu registro se volverá a abrir la página principal del sitio donde ingresarás tu usuario y contraseña que acabas de generar.

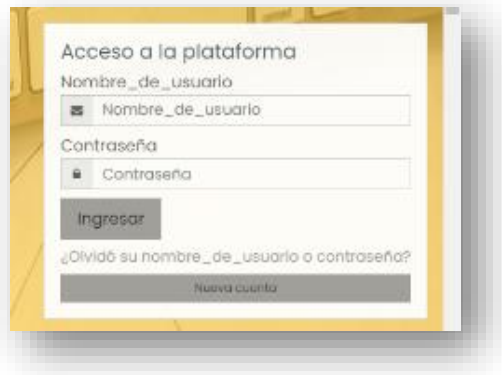

7. Enseguida visualizarás tu Tablero, que es el espacio donde se muestran todos los cursos en los que estas matriculado. Si es la primera vez que usas este sitio aparecerá sin cursos. Para localizar el curso puedes dar clic en **Página inicial del sitio**.

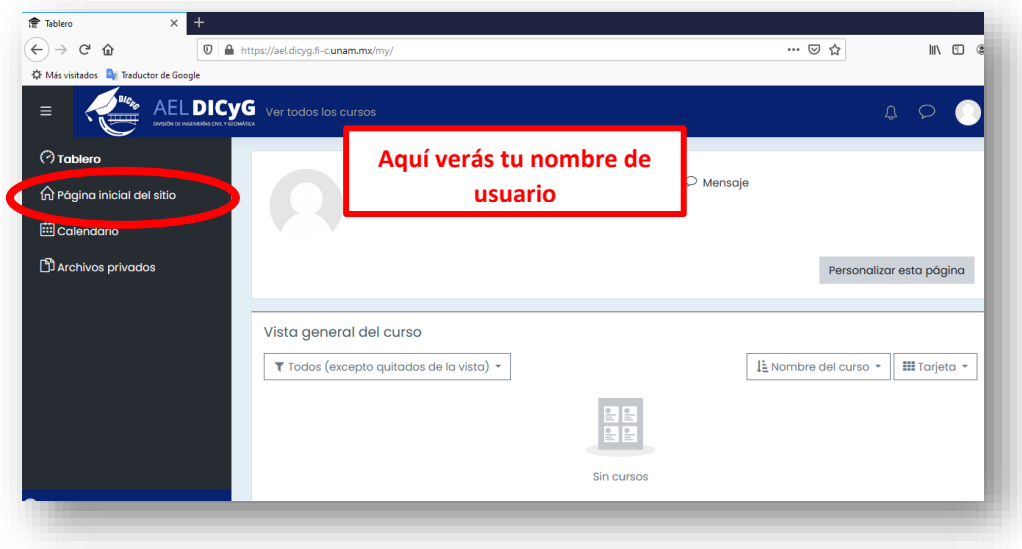

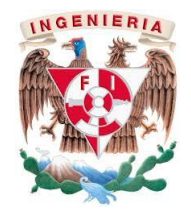

*GUÍA DE REGISTRO, MATRICULACIÓN Y USO DE LA PLATAFORMA PARA LA ENTREGA DE REPORTES DE PRÁCTICAS*

8. Cuando se muestren los **Cursos disponibles**, desplaza la ventana hacia abajo y localiza el de **Laboratorio de Fotogrametría** y da clic sobre él.

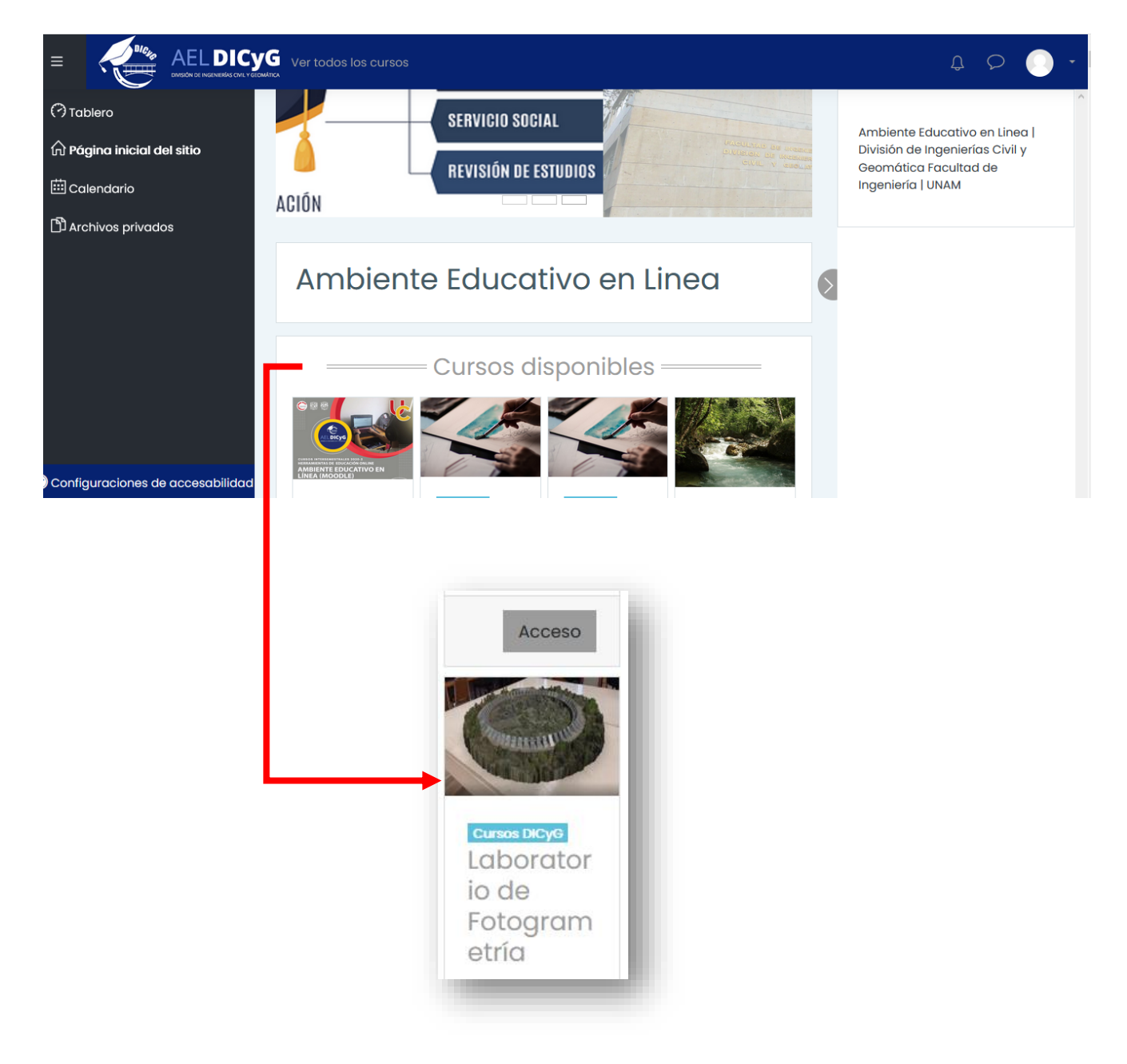

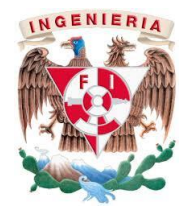

*GUÍA DE REGISTRO, MATRICULACIÓN Y USO DE LA PLATAFORMA PARA LA ENTREGA DE REPORTES DE PRÁCTICAS*

9. Se te solicitará la contraseña de matriculación que tu profesora o profesor te proporcionó. Cuando la coloques da clic en **Inscribirme**.

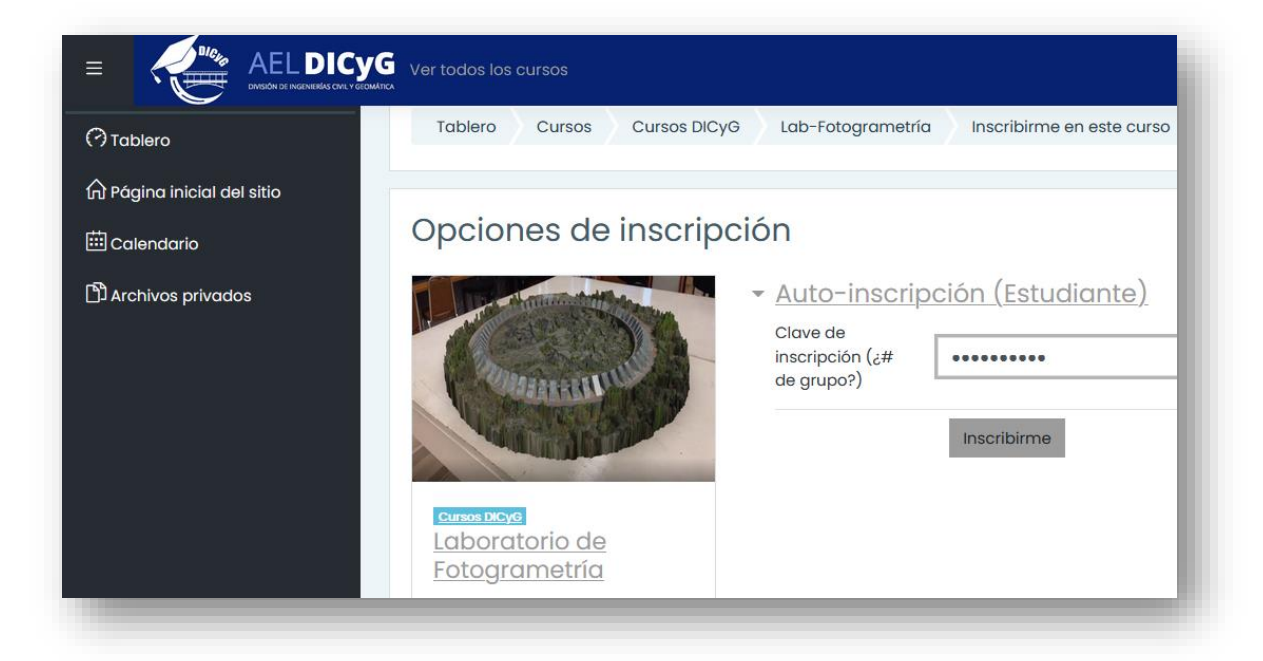

10.Enseguida tendrás acceso a tu grupo.

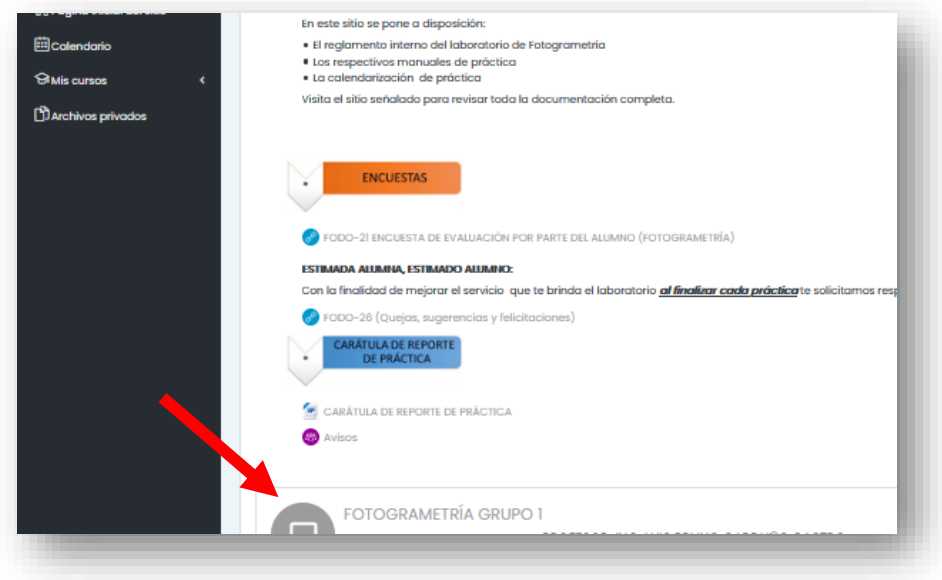

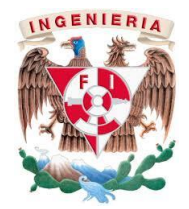

*GUÍA DE REGISTRO, MATRICULACIÓN Y USO DE LA PLATAFORMA PARA LA ENTREGA DE REPORTES DE PRÁCTICAS*

#### **III. USO DE LA PLATAFORMA**

El contenido que se encuentra en la plataforma se divide en las siguientes partes:

• PÁGINA WEB DE LABOTATORIO DE FOTOGRAMETRÍA: Contiene la URL de la página oficial del laboratorio, al dar clic sobre ella se te abrirá una ventana emergente

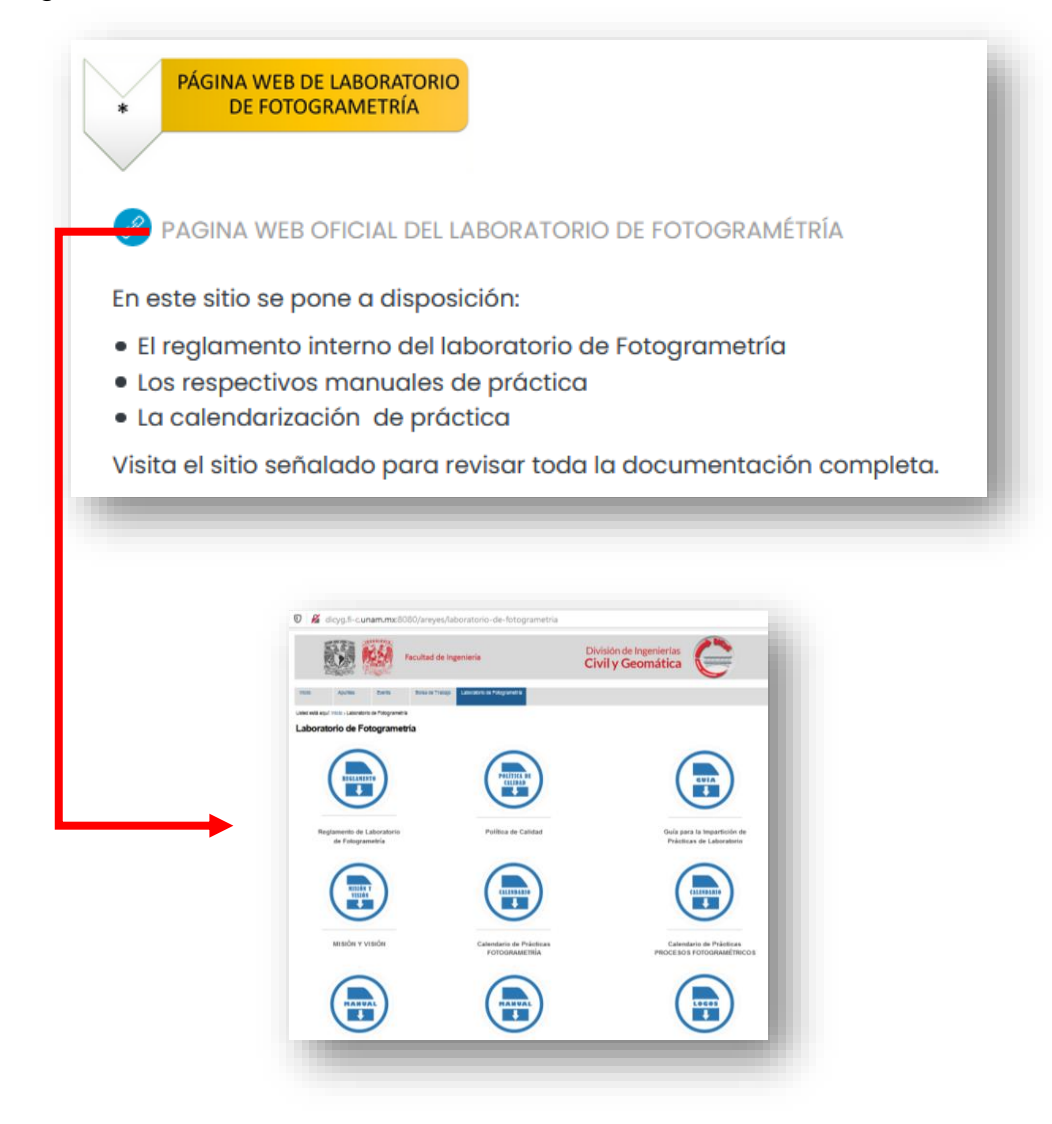

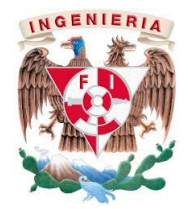

*GUÍA DE REGISTRO, MATRICULACIÓN Y USO DE LA PLATAFORMA PARA LA ENTREGA DE REPORTES DE PRÁCTICAS*

• ENCUESTAS: Contiene la URL de la encuesta que se responderá al final de cada práctica, al dar clic sobre ella se abrirá en una ventana emergente.

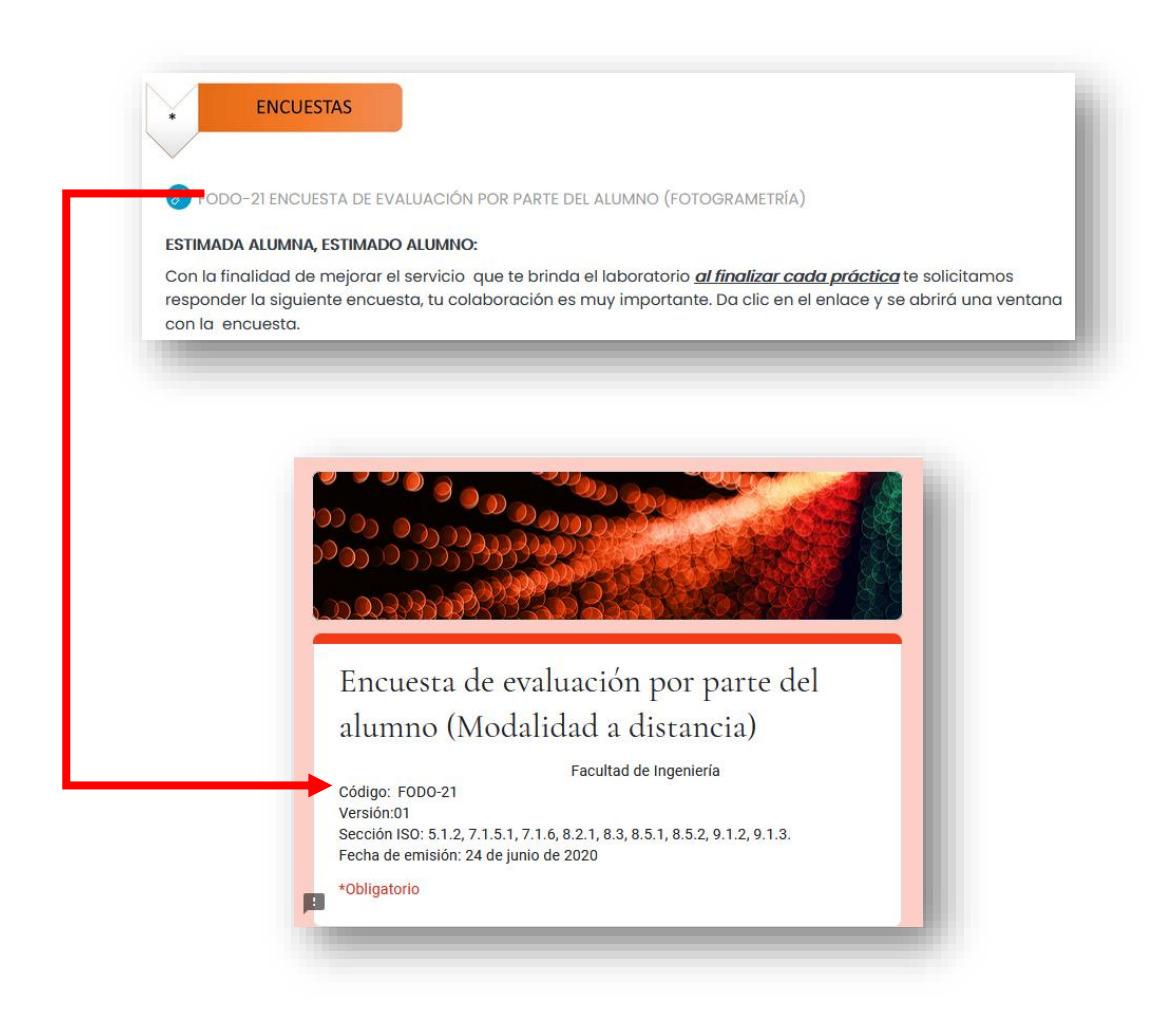

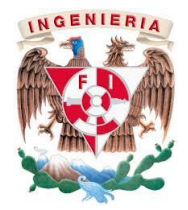

*GUÍA DE REGISTRO, MATRICULACIÓN Y USO DE LA PLATAFORMA PARA LA ENTREGA DE REPORTES DE PRÁCTICAS*

• BUZÓN: Contiene la URL del formulario donde podrás presentar tus quejas, sugerencias y felicitaciones respecto al servicio que ofrece el Laboratorio de Fotogrametría.

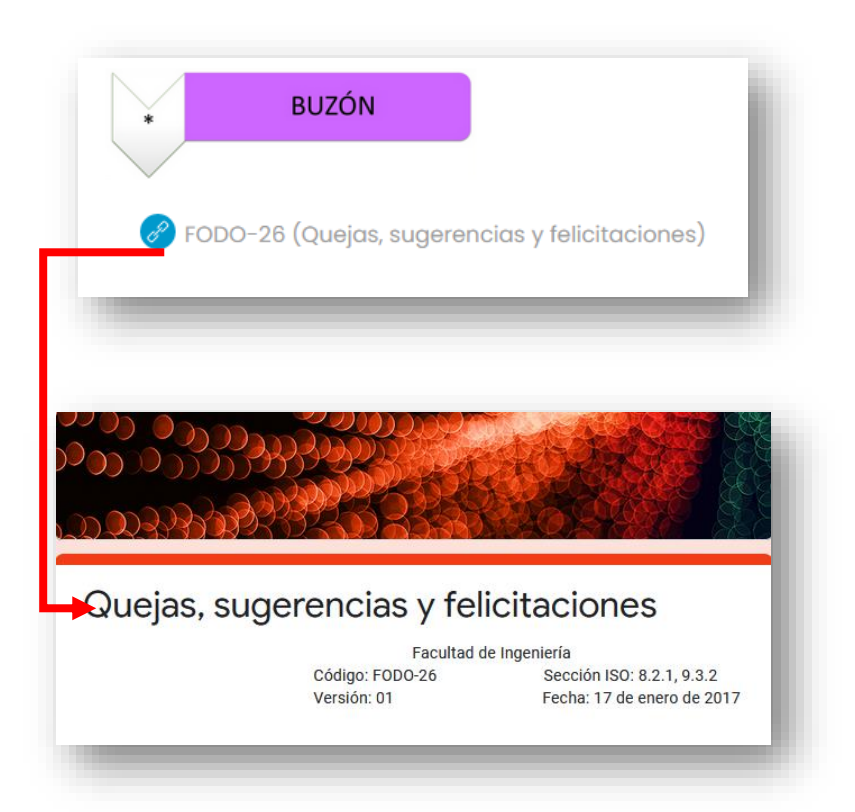

• CARÁTULA DE REPORTE: Donde podrás descargar el formato de la carátula que deberás incluir en tu reporte de práctica.

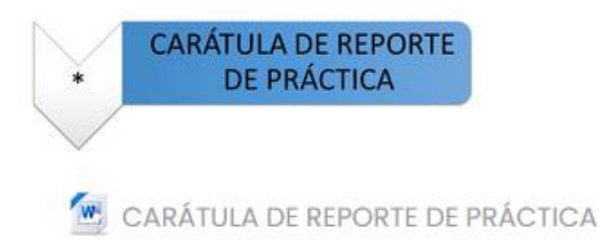

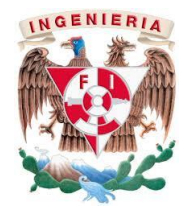

*GUÍA DE REGISTRO, MATRICULACIÓN Y USO DE LA PLATAFORMA PARA LA ENTREGA DE REPORTES DE PRÁCTICAS*

• SECCIÓN DE GRUPO: Aquí encontrarás la sección que contiene los espacios para subir tus reportes de práctica. Se te recomienda verificar que, antes de enviar tu reporte, sea la versión final.

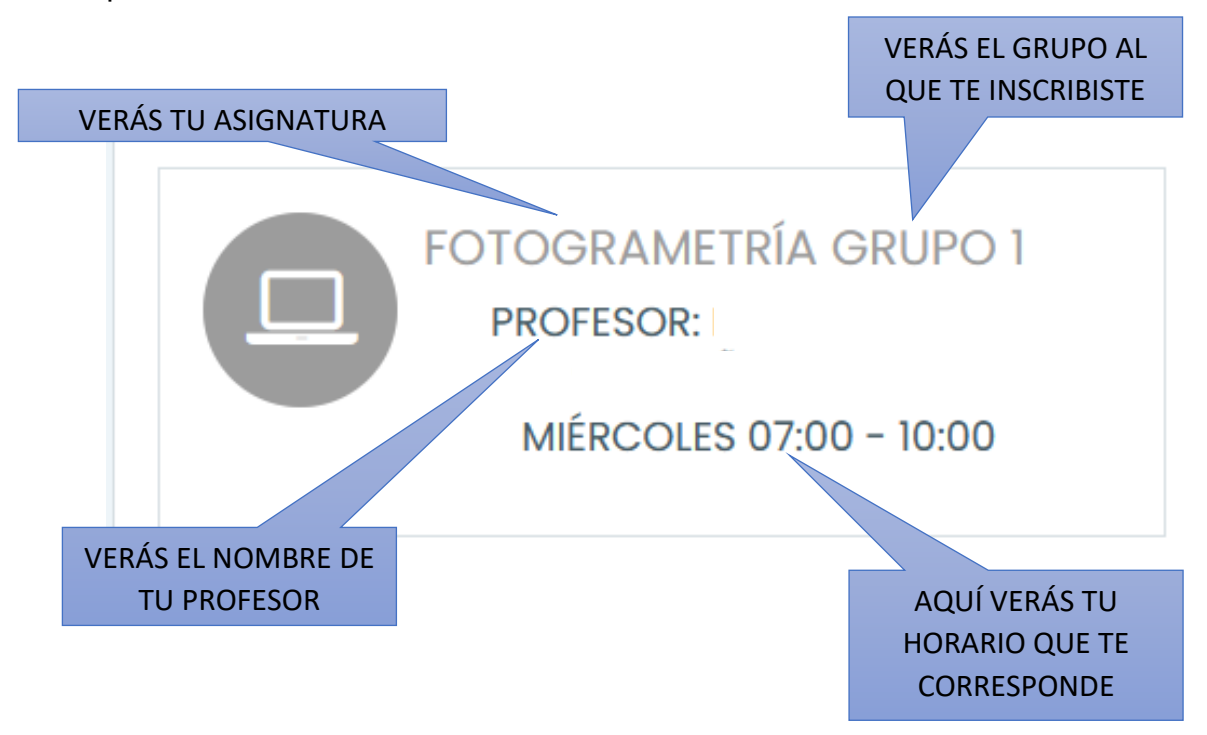

11.Al dar clic sobre el nombre de tu asignatura se mostrará una lista con los nombres de las prácticas, selecciona el que corresponda a tu entrega.

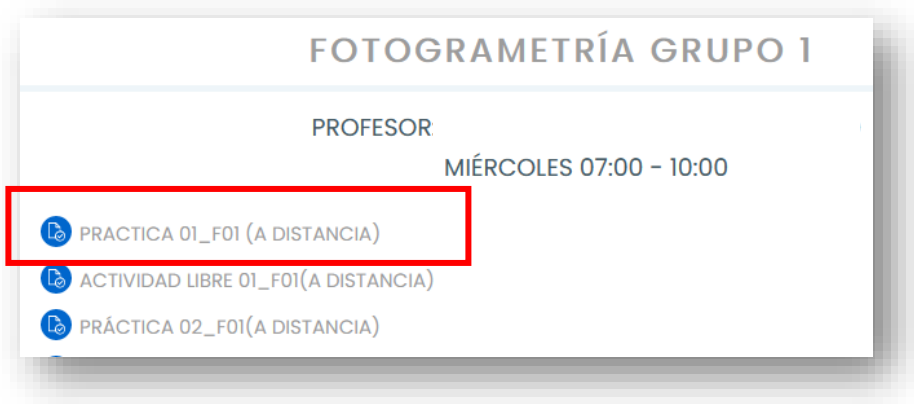

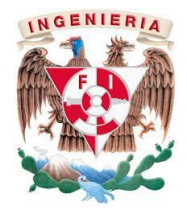

*GUÍA DE REGISTRO, MATRICULACIÓN Y USO DE LA PLATAFORMA PARA LA ENTREGA DE REPORTES DE PRÁCTICAS*

12. Se abrirá el Estatus de la entrega. Para subir tu reporte da clic en **Añadir envío**. Aquí podrás ver **cuándo es la fecha y hora límite de entrega**, pasada esa hora el sistema ya no recibirá más archivos, TOMA TUS PRECAUSIONES, PROCURA NO HACER TU ENTREGA EN ULTIMO MOMENTO, ya que el servidor puede registrar unos minutos de diferencia o se te pueden presentar otros factores justo en ese instante. No se recibirán entregas por otro medio ni fuera del periodo de entrega.

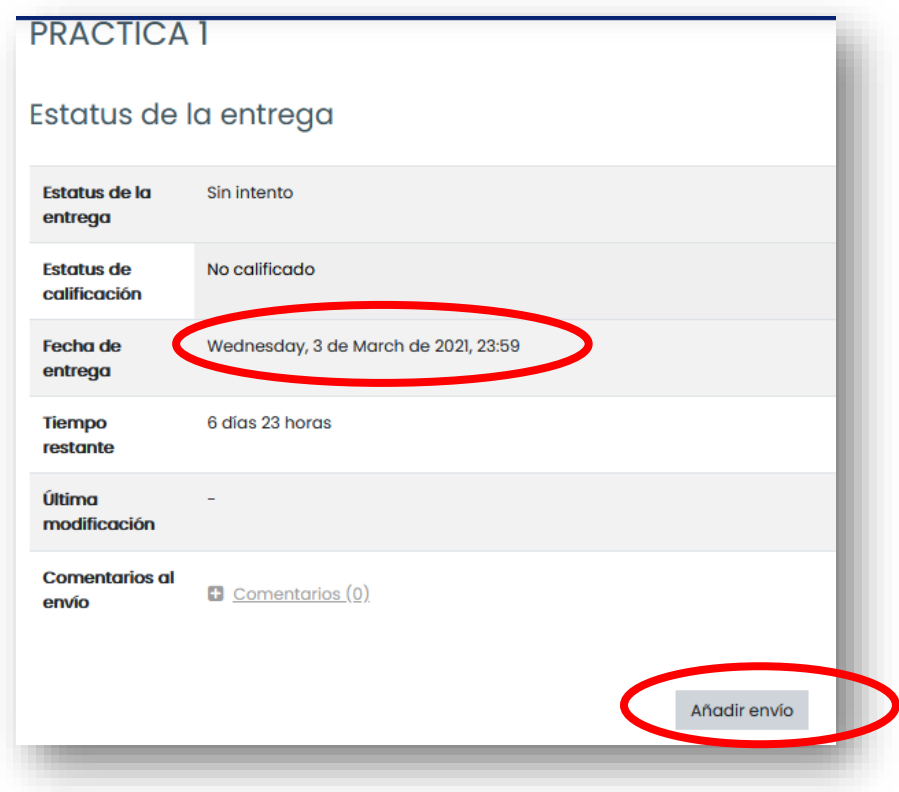

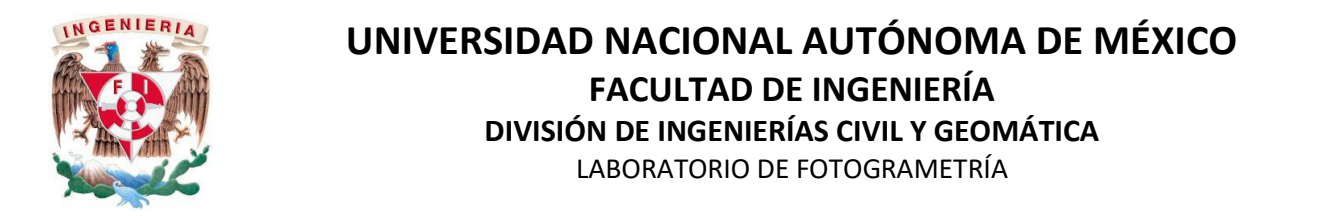

*GUÍA DE REGISTRO, MATRICULACIÓN Y USO DE LA PLATAFORMA PARA LA ENTREGA DE REPORTES DE PRÁCTICAS*

13. En el menú encotrarás la opción CALENDARIO donde también podrás ver la FECHA Y HORA límete de entrega, al dar clic sobre el nombre de la práctica se desplegará una ventana con información más detallada.

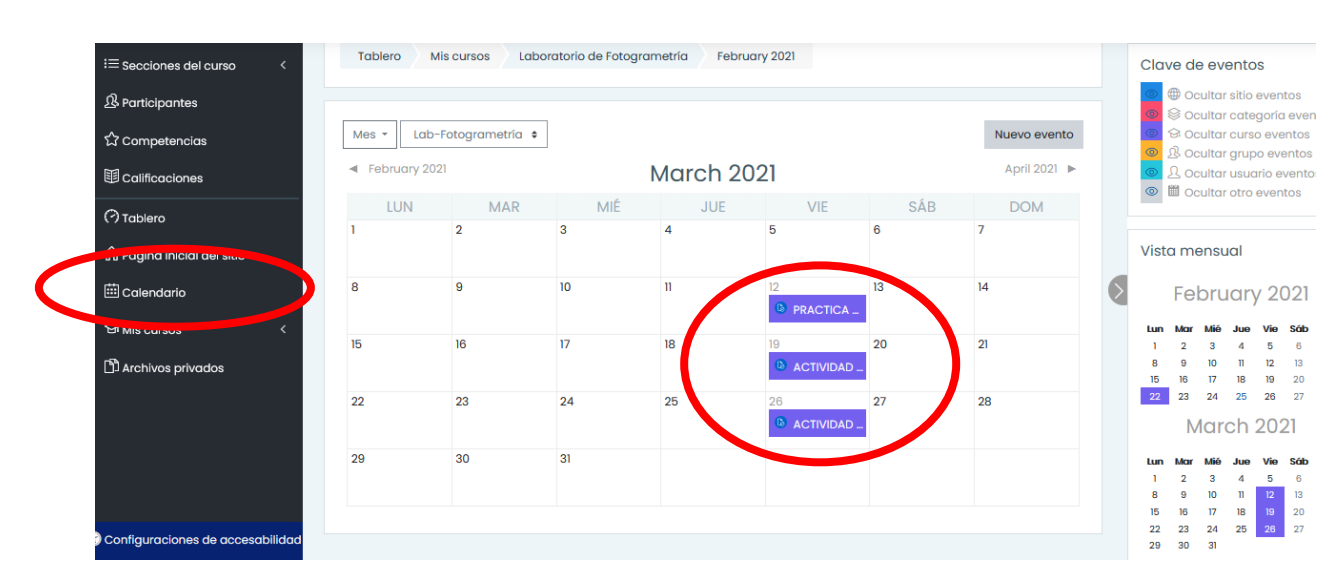

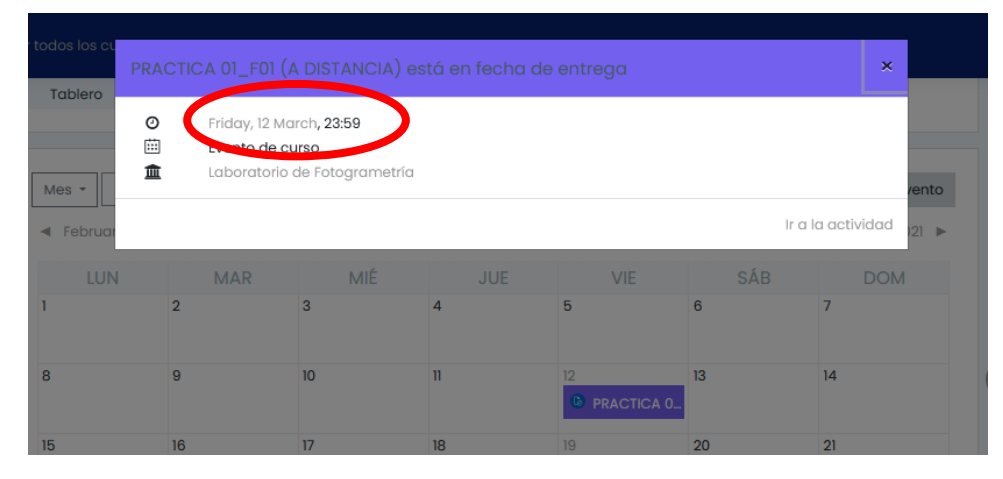

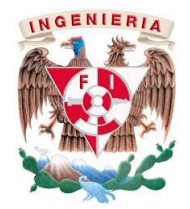

*GUÍA DE REGISTRO, MATRICULACIÓN Y USO DE LA PLATAFORMA PARA LA ENTREGA DE REPORTES DE PRÁCTICAS*

14.Cuando veas el apartado de **Envíos de archivo** arrastra y suelta tu documento en el área indicada y da clic en **Guardar cambios.** Si el archivo pesa más de 10 MB el sistema no permitirá subirlo y solo se acepta UN solo archivo. Si el archivo pesa justo 10 MB es posible que el sistema detecte que pesa un poco más y tampoco permita subirlo.

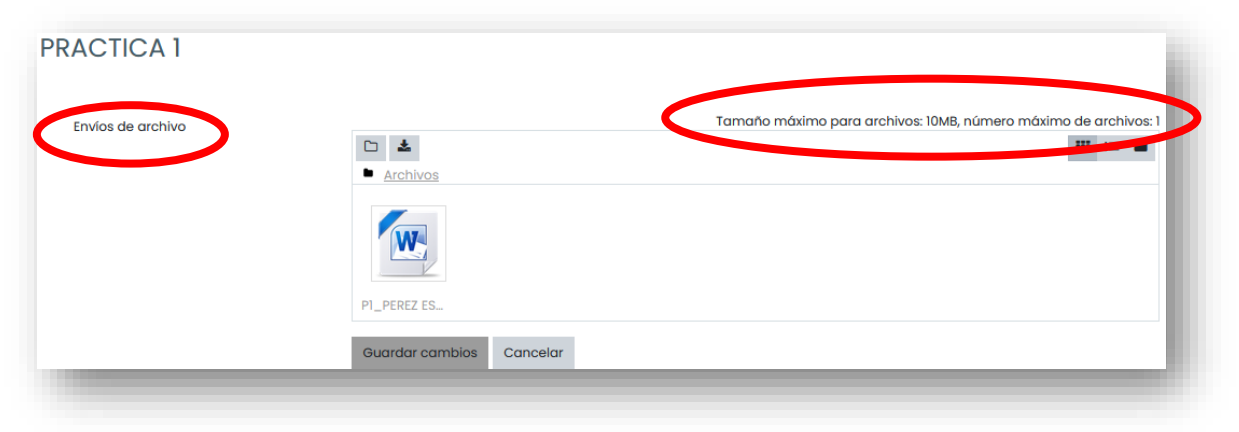

- 15. Aparecerá el estatus de entrega como enviado para calificar. Recuerda **verificar que sea la versión final de tu reporte**.
- 16. En caso de presentar cualquier tipo de falla, realiza una captura de pantalla con el fallo y es importante que se aprecie DIA Y HORA, para poder identificar el fallo y dar un correcto seguimiento.